codex™

#### CAPTURE DRIVE DOCK [USB-3] CDX-75112

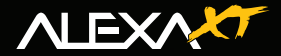

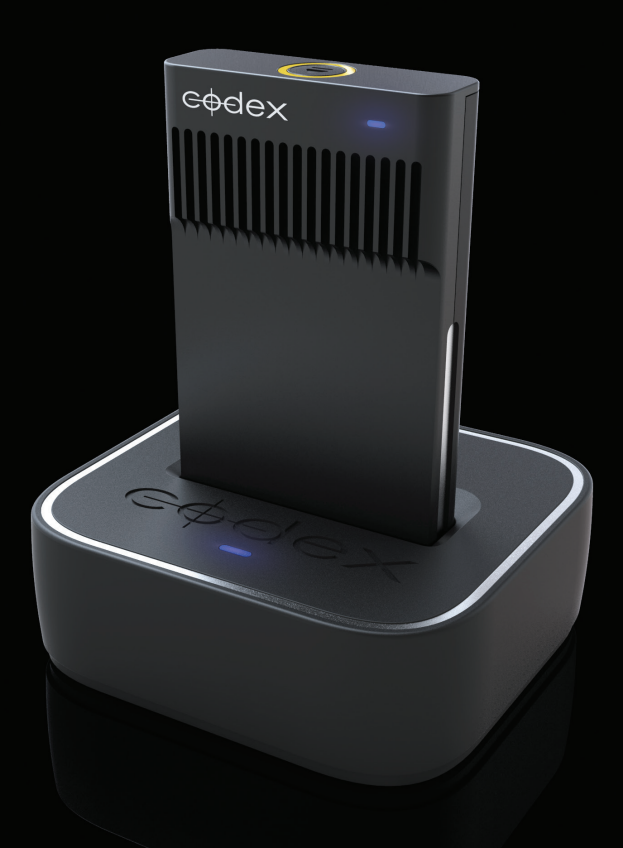

## GETTING STARTED GUIDE

# **Safety Warnings**

Please observe any warnings and follow all instructions.

- Do not use this equipment near water and clean only with a dry cloth.
- Install in accordance with the manufacturer's instructions.
- l Do not install near any heat sources such as radiators, heat registers, stoves, or other equipment (including amplifiers) that produce heat.
- Do not expose to excessive vibration, or drop this product.
- Do not defeat the safety purpose of the polarised or grounding-type plug. A polarised plug has two blades with one wider than the other. A grounding-type plug has two blades and a third grounding prong. The wide blade, or the third prong, is provided for your safety.
- l If the provided plug does not fit into your outlet, consult an electrician for replacement of the obsolete outlet.
- Protect the power cord from being walked on or pinched, particularly at plug ends, convenience receptacles, and the point where they exit from the equipment.
- $\bullet$  Only use accessories specified by the manufacturer.
- Unplug this equipment during lightning storms or when not in operation for long periods of time.
- Refer all servicing to qualified service personnel. Servicing is required when the equipment has been damaged in any way, such as power-supply cord or plug is damaged, liquid has been spilled or objects have fallen into the equipment, has been exposed to rain or moisture, does not operate normally, or has been dropped.
- $\bullet$  To reduce the risk of fire or electric shock, do not expose equipment to rain or moisture.
- l To avoid electrical shock, do not attempt to open this equipment. Refer servicing to qualified personnel only.

#### **[Caution! The surfaces of docked Capture Drive media can get hot during standard use.](mailto:?subject=)**

## **Disclaimer**

Codex products are continually developed to remain at the forefront of the industry, and as such the information in this guide is subject to change without notice. Whilst Codex endeavour to ensure that all documentation provided is correct at the time of writing, this document is not guaranteed to be error-free.

Codex does not assume responsibility for issues or losses due to misinterpretation of the information in this document, errors in this document, or incorrect configuration or installation of the equipment described herein.

Please report any errors found in this document to **support@codexdigital.com**

## **Support and Servicing**

For assistance with your Capture Drive Dock (USB-3) please contact **support@codexdigital.com**

## **Contents**

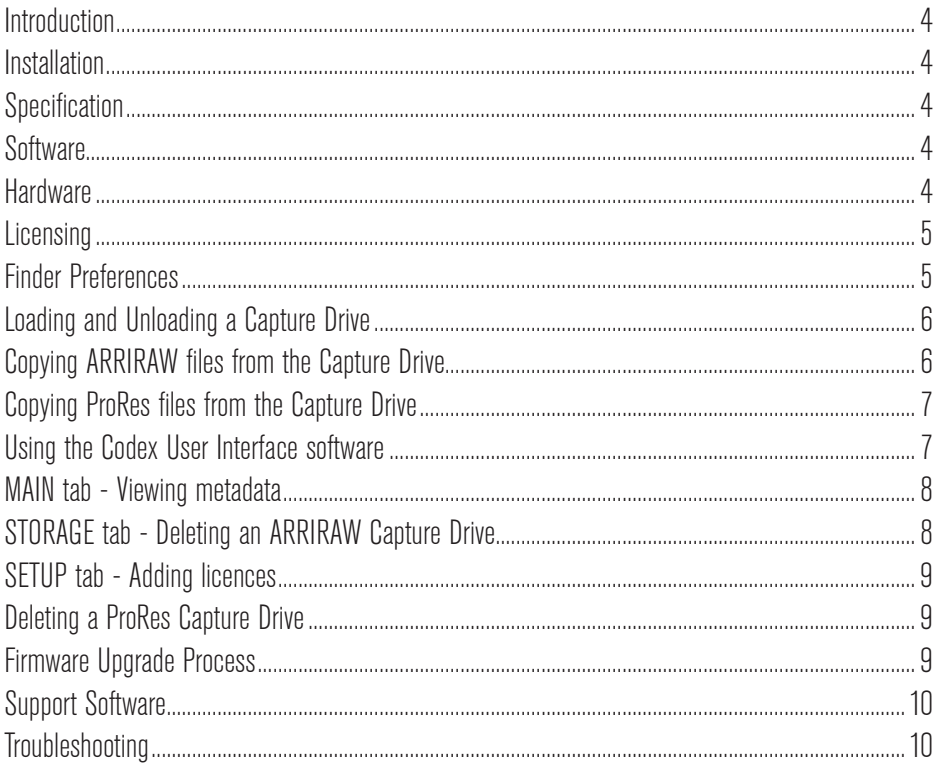

# <span id="page-3-0"></span>**Capture Drive Dock [USB-3] - Getting Started**

#### **Introduction**

The Capture Drive Dock (USB-3) is an integral part of your file-based workflow. Capture Drives recorded with a Codex Onboard S Recorder or on the ARRI Alexa XT can be loaded in the Dock, and the Digital Camera Negative files can be copied. These files will be either ARRIRAW (.ari) or ProRes (.mov) [only with the XT] depending on the recorded format.

#### **Installation**

#### **Specification**

**Hardware:** Any Apple Mac computer with a USB3 port.

The recommended specification is as follows:

Retina MacBook Pro 15" CPU – 2.7GHz Quad Core Intel Core i7 RAM – 16GB, 1600MHz DDR3L HDD – 500MB free space Display – 2880x1800

**Operating System:** Apple Mac OS X Snow Leopard or Lion 10.6.2 or higher.

#### **Software**

Go to **codexdigital.com/software** to register and download software. There are installation instructions available from this webpage.

Under the section 'Capture Drive Dock (USB-3)' download the latest Software Pack and install all software that this contains.

**Important Note:** Do not connect the Dock to your computer until you have installed all required software and restarted your computer.

#### **Hardware**

After installing the software and restarting your computer, connect power to the Dock. Connect the Dock to a USB 3.0 port on your computer, then insert a Capture Drive.

Use only the supplied USB 3.0 cable and power supply.

<span id="page-4-0"></span>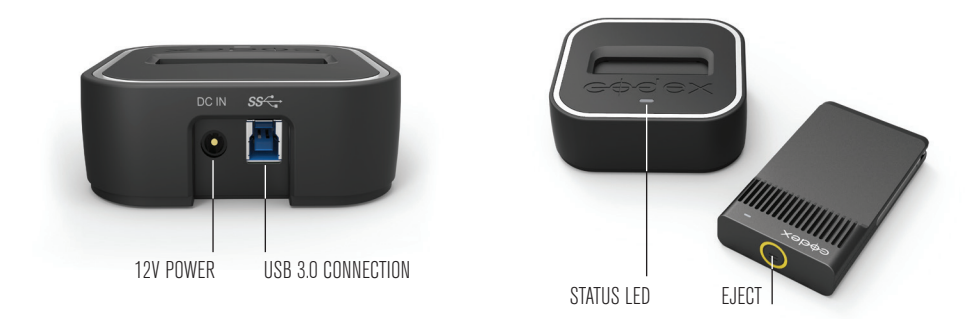

#### **Licensing**

The default licence for the software allows you copy Digital Camera Negative files (ARRIRAW or ProRes, depending on what format was recorded). There are additional licenced features that can be added to allow metadata management, transcoding with the Codex Virtual File System (VFS), and verified backups using the Codex Disk and Tape Offloader.

Contact Codex for details if you would like to add any of these licenced features to your system. If you have additional feature licences it is recommended to go to **codexdigital.com/support** for full documentation. Here you can download guides that describe using the Codex software for common workflows.

#### **Finder Preferences**

For ease of use it is recommended to set up the Finder Preferences so that External disks are shown on the Desktop:

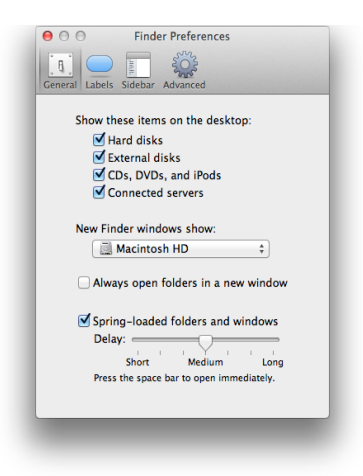

### <span id="page-5-0"></span>**Loading and Unloading a Capture Drive**

With power and USB connected the Dock LED will be amber. Insert a Capture Drive and it will begin loading automatically. During this time the LED will flash blue. When it is loaded the LED will flash green, and this typically takes approximately 10-15 seconds. The LED will continue to flash green periodically when the Dock is idle.

If there is a Capture Drive in the Dock when the computer is started it will not load automatically. To load either press the eject button or remove and re-insert the Capture Drive.

The LED on a Capture Drive flashes green quickly when it is reading/writing data. Do not unload a Capture Drive when it is reading/writing as this can compromise data integrity.

To unload press the eject button on the end of the Capture Drive or go to the STORAGE tab of the Codex UI and click the EJECT button. The LED will flash blue while it unloads. When the LED is solid blue it is safe to remove the Capture Drive. Always eject the Capture Drive before removing it from the Dock.

#### **Copying ARRIRAW files from the Capture Drive**

When the Codex software is installed there will be a Codex VFS drive on the Desktop:

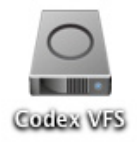

This drive is always there, but will be empty until a Capture Drive containing ARRIRAW recordings is loaded. After loading the Capture Drive, the ARRIRAW files are available to be copied from the Codex VFS drive.

The ARRIRAW files are in the following folder structure in the Codex VFS drive: <Reel>/<Clip>/<Width>x<Height>/<Clip>.<FrameCount>.ari

For example:

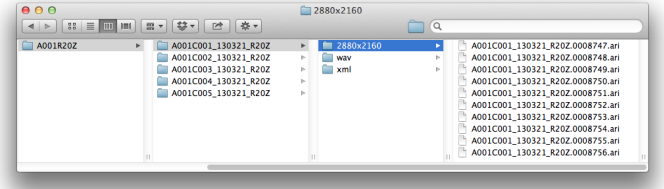

Copy the top level Reel folder (A001R20Z in the above example) to another storage device to back-up the image data.

CAPTURE DRIVE DOCK [USB-3] - GETTING STARTED GUIDE v2.1 PAGE 6

<span id="page-6-0"></span>Any copy tool can be used to back-up files from the Codex VFS drive to another storage device. In each <Clip> folder there will also be an xml folder containing a CodexShot XML metadata file for the clip, and if the clip has audio there will be a wav folder containing a Broadcast WAV file.

**Note:** if you have two Docks connected with Capture Drives loaded there will be a folder for each Reel within the Codex VFS drive.

### **Copying ProRes files from the Capture Drive**

When a Capture Drive containing ProRes files from the Alexa XT is loaded in the Dock it will appear like any other external drive on the Desktop:

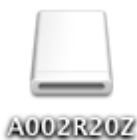

Open the drive to access the ProRes files, which will be in a Reel folder along with an ALE file (metadata for Avid) and an XML file (for Final Cut Pro):

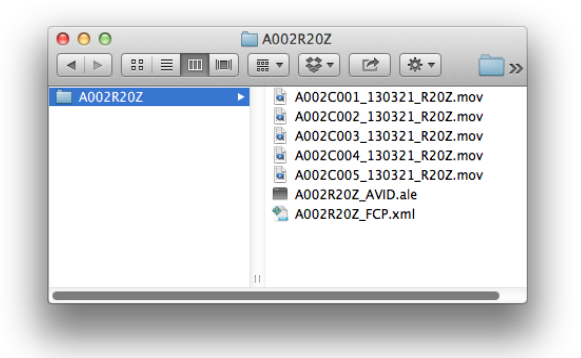

Copy the top level Reel folder (A002R20Z in the above example) to another storage device to back-up the image data. Any copy tool can be used to back-up files from the Capture Drive to another storage device.

### **Using the Codex User Interface software**

For ARRIRAW recordings the Codex User Interface (UI) can be used to:

- View thumbnails and metadata for clips
- Delete Capture Drives
- Add feature licences for the software

CAPTURE DRIVE DOCK [USB-3] - GETTING STARTED GUIDE v2.1 PAGE 7

<span id="page-7-0"></span>When the Codex UI is opened the 'Connect To Server' dialog will specify **localhost**. This is correct – simply click the checkbox icon.

The Codex UI is divided into the **MAIN, STORAGE,** and **SETUP** tabs:

#### **MAIN tab - Viewing metadata**

The **MAIN** tab is used for viewing clip thumbnails and metadata. The following functions are available:

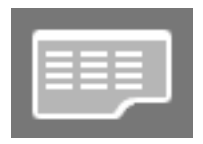

**Thumbnail/List View** - to toggle between a thumbnail or list view of clips.

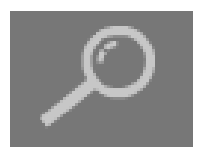

**Filter** - to limit the clips that are displayed based on location (if more than one Dock is connected), and/or metadata.

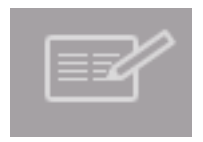

**Filecard** - to view clip metadata. Click the first clip then click this button. Use the Up and Down arrows on your keyboard to move between clips. The **Log Note** field contains details of any issues detected during recording.

### **STORAGE tab - Deleting an ARRIRAW Capture Drive**

The **STORAGE** tab is mainly used for deleting the Reel. It also shows the number of clips and total duration of the Reel. Once your data is securely backed-up, click the Reel name and then click **DELETE**, followed by OK.

#### **WARNING: There is no undo function after a Reel has been deleted!**

### <span id="page-8-0"></span>**SETUP tab - Adding licences**

The **SETUP** tab is used for adding feature licences to the software. Click the *i* button to get details of the System Key which is needed for Codex to generate additional feature licences.

Licences can be requested from: **https://www.codexdigital.com/licence-request**

### **Deleting a ProRes Capture Drive**

There are two SSDs inside a Capture Drive. When the Capture Drive is formatted on the Alexa XT for recording ProRes only one drive is used, and this is formatted with a UDF filesystem.

After securely backing up the ProRes files it is recommended to use the Disk Utility application in Mac OS X to reformat the UDF drive with a FAT partition.

When this is re-inserted into the Alexa XT the user will then be asked to reformat the Capture Drive in the camera with the appropriate filesystem.

## **Appendix**

#### **Firmware Upgrade Process**

Follow these steps to upgrade to the latest software and firmware:

- 1. Download the Capture Drive Dock (USB-3) Software Pack including new software and firmware upgrade files from **www.codexdigital.com/software**.
- 2. Install the Codex Server software.
- 3. Open **System Preferences**->**Codex**.
- 4. Click the padlock symbol to unlock the Preference Pane.
- 5. Click **Stop Server**.
- 6. Insert a Capture Drive, wait for the Dock LED to turn blue and click the **Refresh** button so the Firmware Info of the Dock is shown, for example USB 3.0 Dock 1.6.0.
- 7. Click **Upgrade...** and select the new firmware file, for example **xferdock\_v107.fw**, then click **Open**. (This file is located in /Library/Application Support/Codex)
- 8. Click **Continue** to proceed with the firmware upgrade.
- 9. Wait for the **Firmware Upgrade Complete** message to be displayed.
- 10. Click **OK** and then click the **Start Server** button to restart the Codex Server software.

### <span id="page-9-0"></span>**Support Software**

There are some third party software packages that may be of use:

**ARRIRAW Converter** (http://www.arri.com/camera/digital\_cameras/tools.html) **GlueTools** (http://www.gluetools.com/) **Da Vinci Resolve** (http://www.blackmagicdesign.com/uk/products/davinciresolve) These applications provide different options, but all provide a means of viewing and playing ARRIRAW (.ari) files natively.

### **Troubleshooting**

The Dock has a Status LED that can help with troubleshooting. The table below describes the meaning of the different Status LED modes:

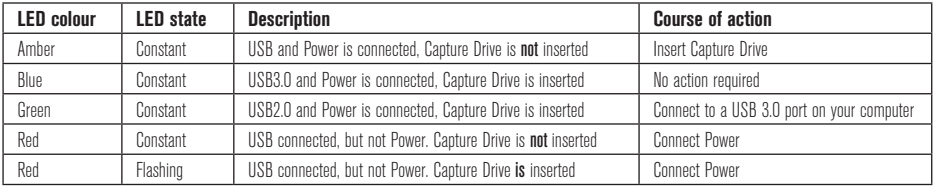

Capture Drives also have an LED that shows the status and can help with troubleshooting. The table below describes the meaning of the LED modes:

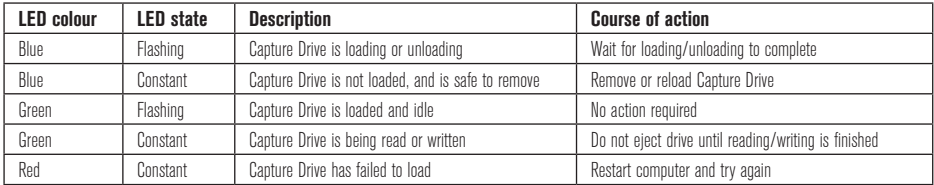

If you are asked to provide an issue report go to System Preferences->Codex and select 'Generate issue report…' and email this to **support@codexdigital.com**

For further assistance with your Dock please contact **support@codexdigital.com**

## **Notes**

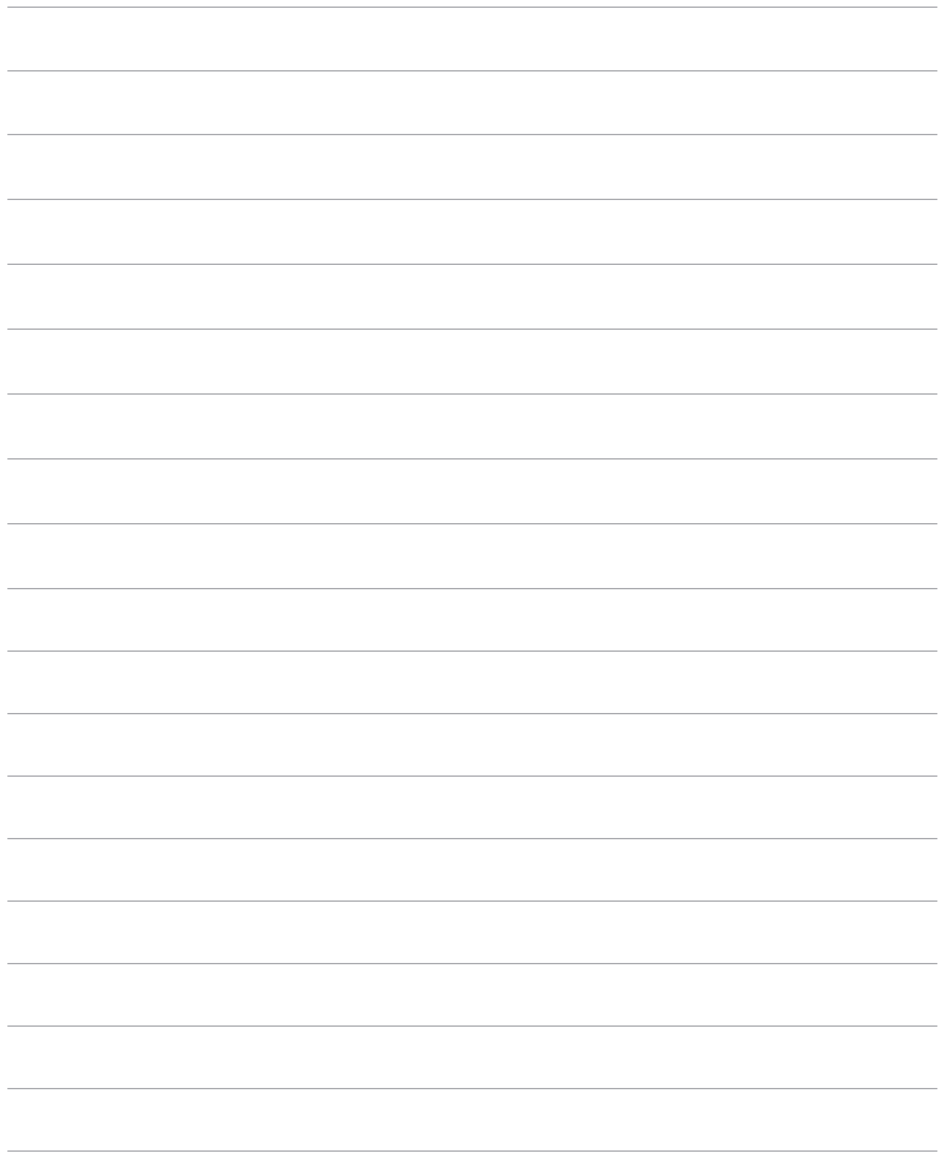

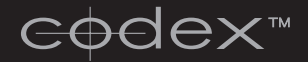

24 hour support line +44 7985 467 665

LONDON OFFICE 60 POLAND STREET LONDON ENGLAND W1F 7NT UK TEL +44 207 292 6918 LOS ANGELES OFFICE 3450 CAHUENGA BOULEVARD WEST UNIT 103 LOS ANGELES CA 90068 TEL +1 323 969 9980 CODEXDIGITAL.COM INFO@CODEXDIGITAL.COM

 $\odot$  Copyright Codex Digital Limited. October 2013. All other trademarks used are the property of their respective owners. Capture Drive Dock [USB-3] Getting Started Guide v2.1 CDX-75112. E & OE. Codex Digital reserve the right to alter the specification at any time and without prior notice.